# **Microsoft**

Вкладка содержит параметры работы с удостоверяющими центрами Microsoft. Чтобы добавить удостоверяющий центр, нажмите Добавить УЦ.

## Удостоверяющие центры

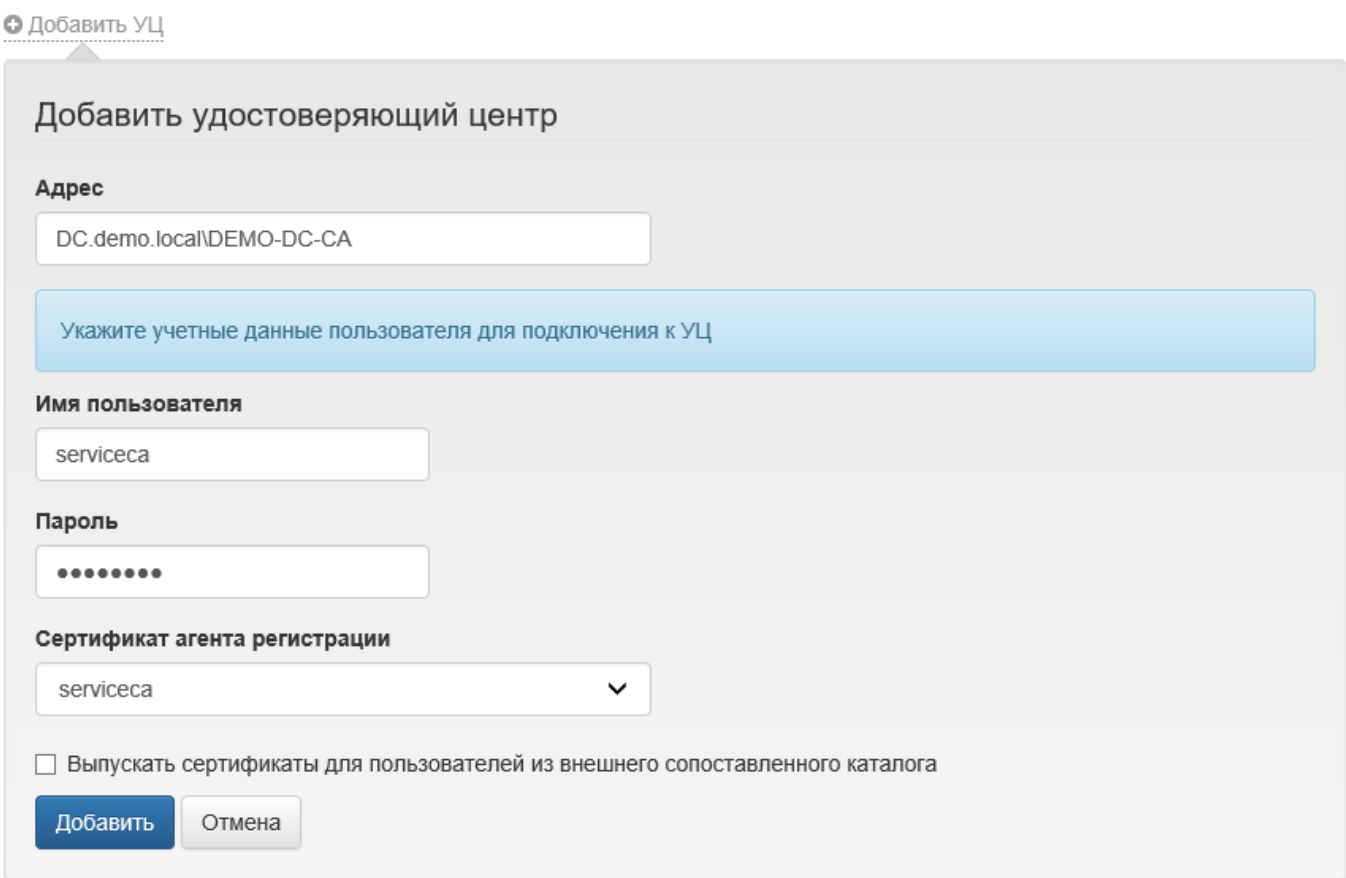

Задайте адрес удостоверяющего центра (если он не определился автоматически), укажите данные сервисной учетной записи (например, serviceca), обладающей сертификатом Агент регистрации (Enrollment Agent) и нажмите Добавить.

 $\bullet$  Наличие пользователя с сертификатом **Агент регистрации** (Enrollment Agent) является обязательным условием для работы Indeed CM с УЦ. От имени этого пользователя будет выполняться запрос к указанному удостоверяющему центру на выдачу сертификатов пользователям Indeed CM. Учетные данные этого пользователя могут быть изменены после добавления удостоверяющего центра в Indeed CM (см. раздел [Microsoft CA](https://guides.indeed-company.ru/display/ICMDOCS600/Microsoft+CA) в Настройке Центров Сертификации для работы с Indeed CM).

Для изменения учетных данных пользователя, обладающего сертификатом **Агент** 

**регистрации** (Enrollment Agent), выберите нужный удостоверяющий центр и нажмите

X

справа от имени пользователя. Для удаления удостоверяющего центра нажмите .

Indeed CM поддерживает работу с множеством удостоверяющих центров организации. Вы можете добавить несколько УЦ для одной политики или создать несколько политик, указав для каждой свой удостоверяющий центр.

Для добавления удостоверяющего центра, расположенного за пределами домена в котором находятся пользователи Indeed CM (например, в другом независимом домене, который также принадлежит вашей организации) выполните следующие действия:

### 1. Нажмите Добавить УЦ.

2. В поле Адрес укажите URL-адрес приложения Indeed CM MSCA Proxy.

## Cм. раздел [Подключение к центру сертификации Microsoft через IndeedCM.MSCA.](https://guides.indeed-company.ru/pages/viewpage.action?pageId=24884498) [Proxy.](https://guides.indeed-company.ru/pages/viewpage.action?pageId=24884498)

В случае развертывания Indeed CM в лесу доменов использование MSCA Proxy не обязательно. В этом случае в поле Адрес следует указать имя удостоверяющего центра.

3. Укажите учетную запись пользователя (в формате ДОМЕН\ИМЯ), обладающего сертификатом Агент регистрации (Enrollment Agent) на УЦ, расположенном вне домена с каталогом пользователей Indeed CM и её пароль.

4. Включите опцию Выпускать сертификаты для пользователей из внешнего сопоставленного каталога.

5. В поле Путь (LDAP) укажите путь к каталогу пользователей Indeed CM внешнего домена.

#### Пример:

Indeed CM развернут в домене demo.local и сертификаты пользователям этого домена выпускаются развернутым в этом домене УЦ. При добавлении УЦ, развернутого в домене external.com, следует указать путь к каталогу пользователей в этом домене, где у пользователей системы Indeed CM есть еще одна доменная учетная запись и на имя которой добавляемый УЦ будет выпускать сертификаты.

Таким образом, для одного сотрудника, имеющего учетные записи в независимых доменах, система позволит записать на одно устройство несколько сертификатов, выданных удостоверяющими центрами, расположенными в независимых доменах.

Выпуск сертификатов для пользователей внешнего каталога будет успешен только при совпадении атрибута соответствия с основным каталогом пользователей.

Например: адрес электронной почты, указанный в свойствах учетной записи пользователя в домене demo.local должен совпадать с адресом электронной почты, указанным в свойствах учетной записи пользователя в домене external. com.

6. В поле Имя пользователя укажите в формате ДОМЕН\ИМЯ учетную запись, обладающую правами на чтение всех свойств пользователей во внешнем домене. Для этого можно использовать учетную запись, указанную в п.3.

Для настройки разрешения на чтение только необходимого набора свойств обратитесь к разделу [Настройка каталога пользователей в Active Directory](https://guides.indeed-company.ru/pages/viewpage.action?pageId=24884454).

7. В поле Атрибут сопоставления каталогов укажите атрибут (Общее имя или E-mail), по которому Indeed CM будет определять уникальность пользователя, для которого созданы учетные записи в каждом домене. На рисунке приведен пример настроек для внешнего Microsoft CA.

#### О Добавить УЦ

[сертификатов.](https://guides.indeed-company.ru/pages/viewpage.action?pageId=24884450)

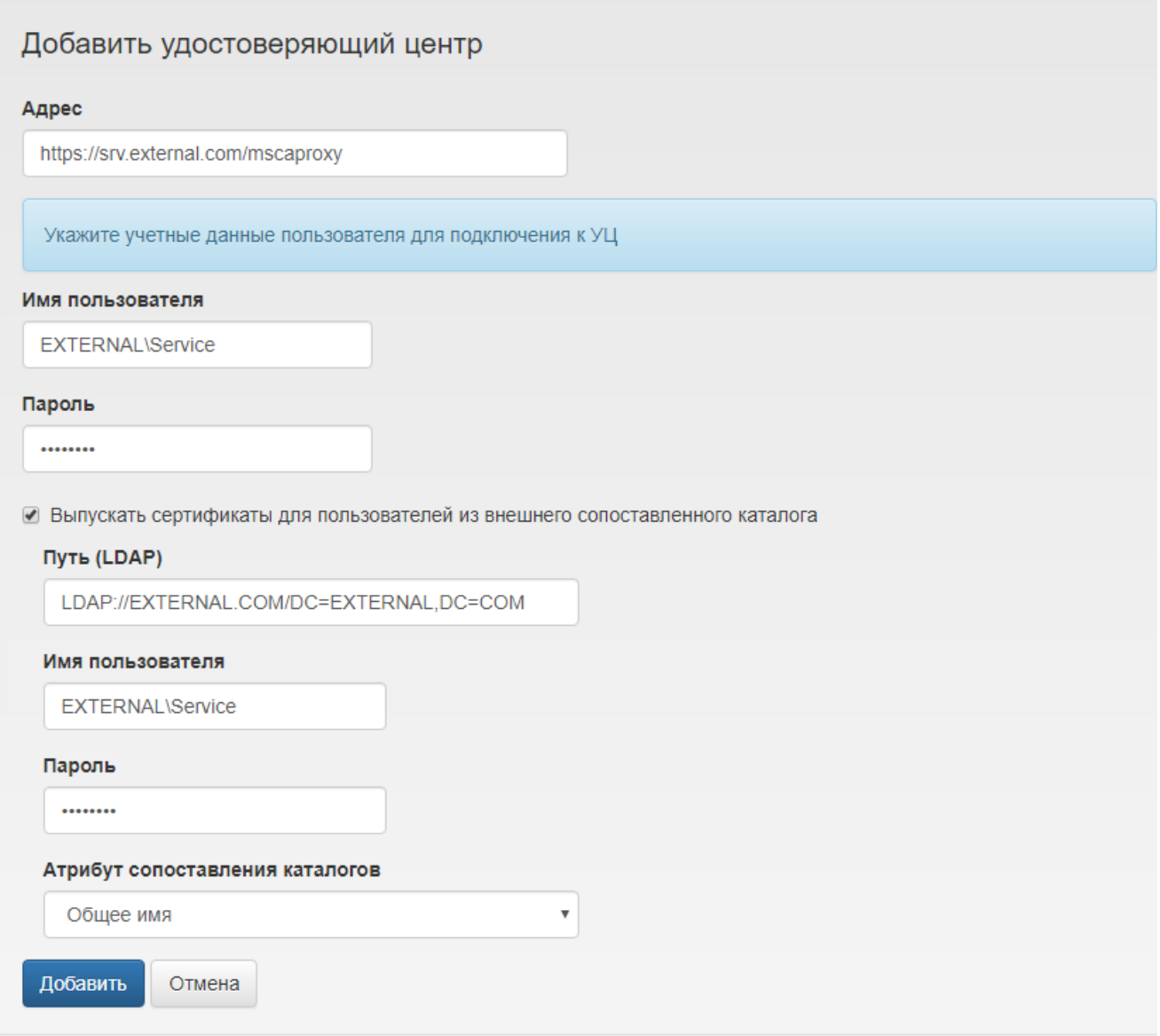

На вкладке Шаблоны задаются шаблоны, в соответствии с которыми будут выпускаться сертификаты пользователям.

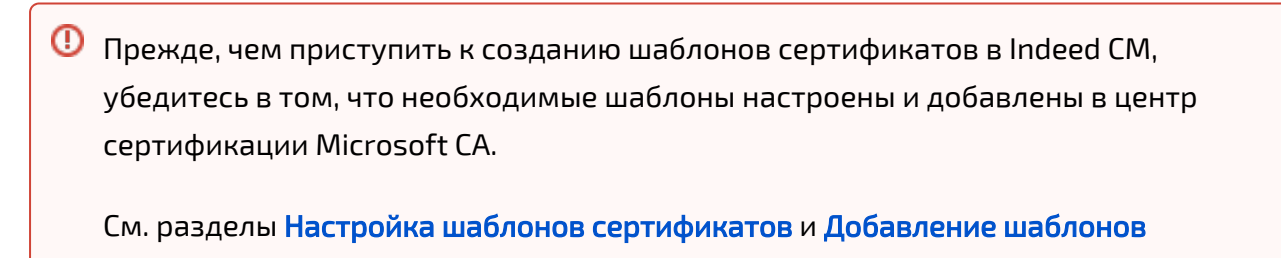

В разделе [Параметры шаблонов сертификатов](https://guides.indeed-company.ru/pages/viewpage.action?pageId=24884513) приведено описание настроек шаблонов сертификатов всех поддерживаемых в Indeed CM удостоверяющих центров (Таблица 2). Для создания шаблона сертификата нажмите Создать шаблон сертификата, задайте параметры шаблона (см. Таблицу 2) и нажмите Создать. Indeed CM позволяет создать множество разных шаблонов сертификатов для одной политики (при условии, что эти шаблоны не повторяются). Просмотреть список созданных шаблонов можно в разделе Шаблоны выбранной политики.

## Шаблоны сертификатов

#### • Создать шаблон сертификата

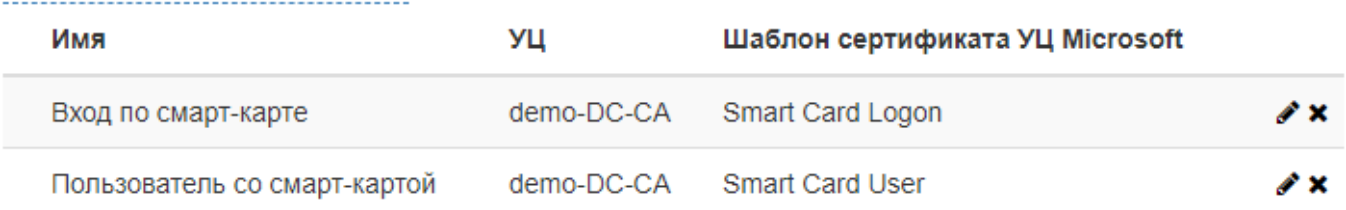

Для редактирования шаблона выберите его и нажмите  $\bullet$ . Для удаления шаблона из

 $\mathbf x$  политики нажмите